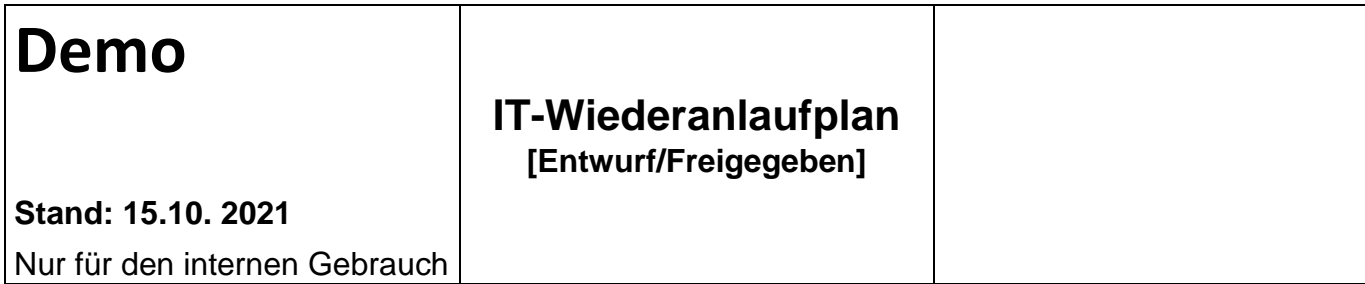

# **IT-Wiederanlaufplan für** *Restore VM*

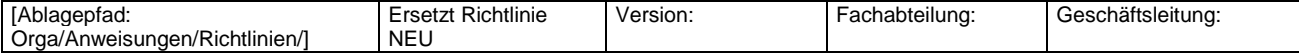

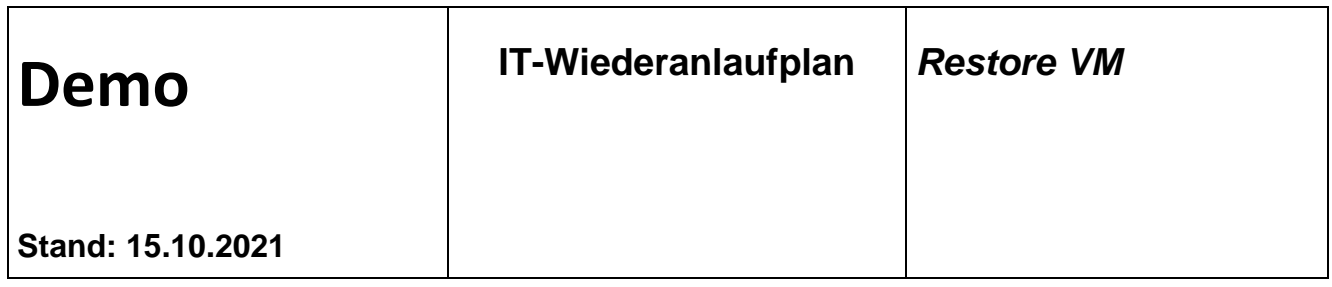

#### **Eigenschaften**

Bitte spezifizieren Sie die Details, die zum Wiederanfahren des hier beschriebenen Systems in einem Notfall notwendig sind. Die Stellen leer lassen, wo ein Eintrag nicht sinnvoll ist.

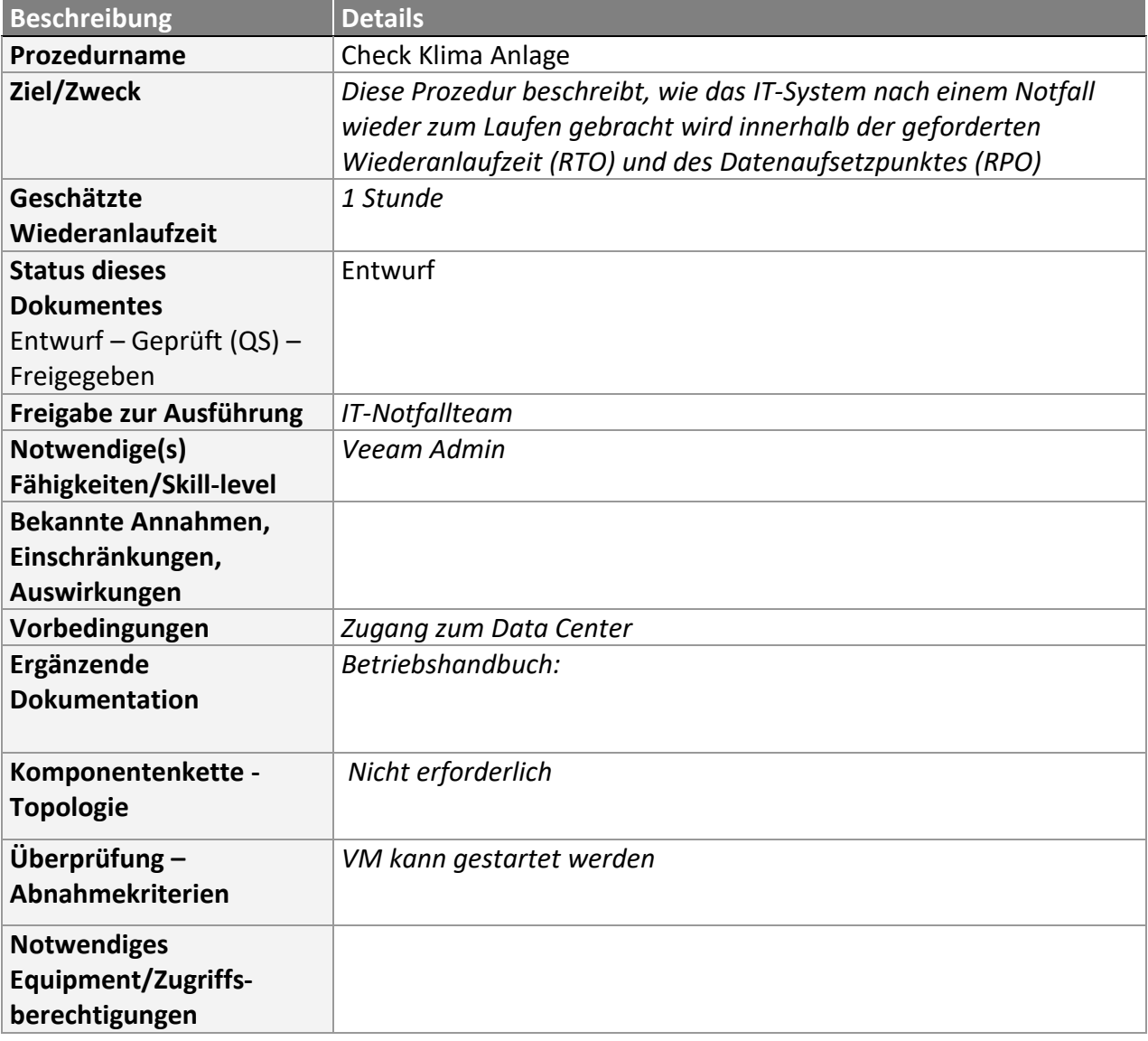

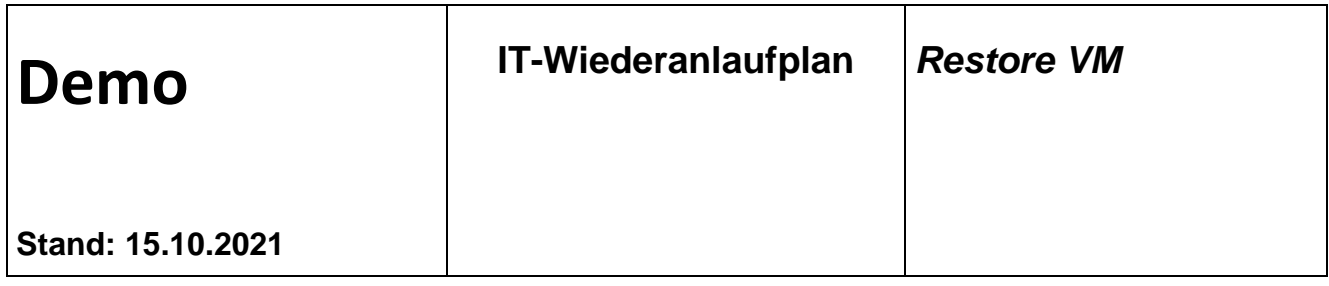

#### **Schritt-für-Schritt-Wiederanlauf**

Beginnen Sie hier mit der Dokumentation der auszuführenden Tätigkeiten, wie sie geplant sind. Im Falle eines Wiederanlaufs werden hier auch die durchgeführten Tätigkeiten inklusive der benutzten Parameter eingetragen und dient damit als Nachweis. Die Aufnahme von Screenshots erleichtert in manchen Fällen den Wiederherstellungsprozess

#### **Beschreibung Wiederherstellungs-Aktivitäten**

## **Restoring Entire VM**

**If a VM fails, you can restore it from a backup file. You can restore a single VM or multiple VMs to the original or new location.** 

**In this section, you will learn how to restore a VM to the original location. For more information on how to restore the VM to another location, see Restoring Entire VM in the Veeam Backup & Replication User Guide.** 

#### **Before You Begin**

**Before you restore a VM from a backup, consider the following:**  □ You can restore the VM from a backup that has at least one successfully created restore point.

**To check whether restore points are created, open the inventory pane of the** Home **view and select the**  Backups **node. Then, expand the backup job and verify that there is at least one restore point available for the VM.** 

**When you restore the VM to its original location, and the original VM is still running, Veeam Backup & Replication powers off the original VM and restores only those disks that are included in the backup. All other disks remain unchanged.** 

#### **Restoring Entire VM**

**To restore an entire VM to its original location, do the following. 1. Open the** Home **view.** 

**2. In the inventory pane, select the** Backups **>** Disk **node. Expand the backup job in the working area, right-click a VM in a backup job and select** Restore entire VM **to launch the** Full VM Restore **wizard.** 

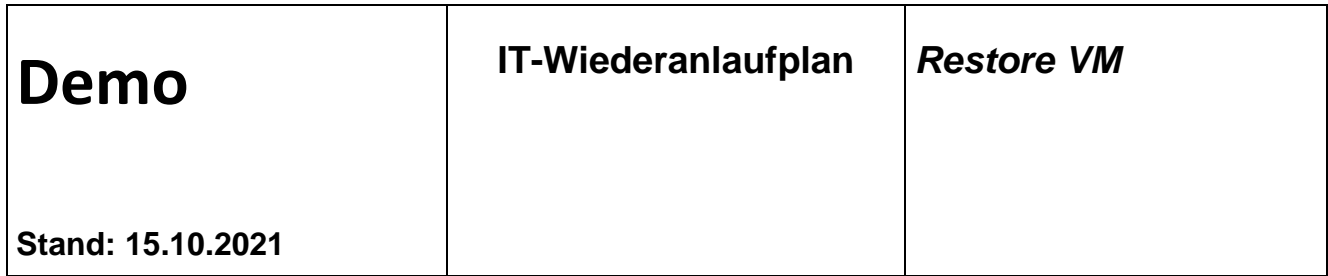

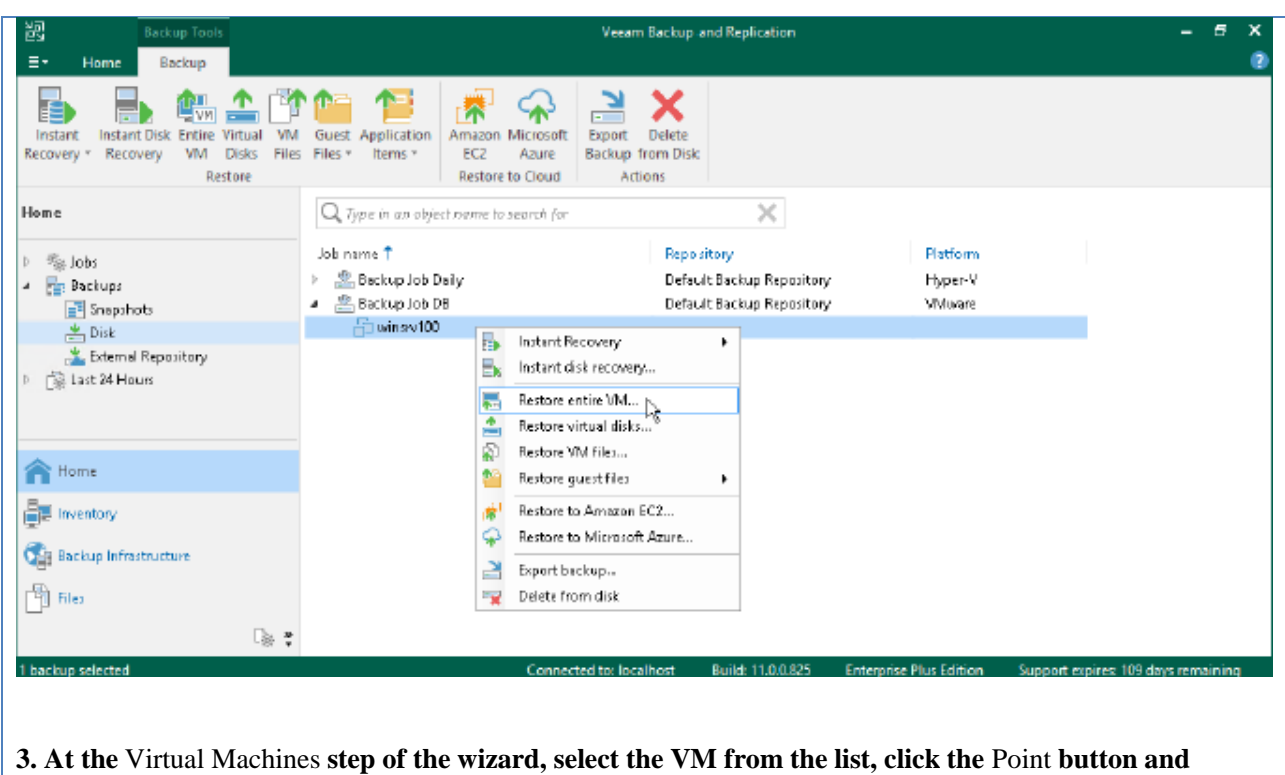

**choose a restore point.** 

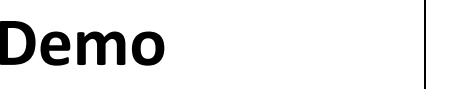

## **Demo IT-Wiederanlaufplan** *Restore VM*

**Stand: 15.10.2021**

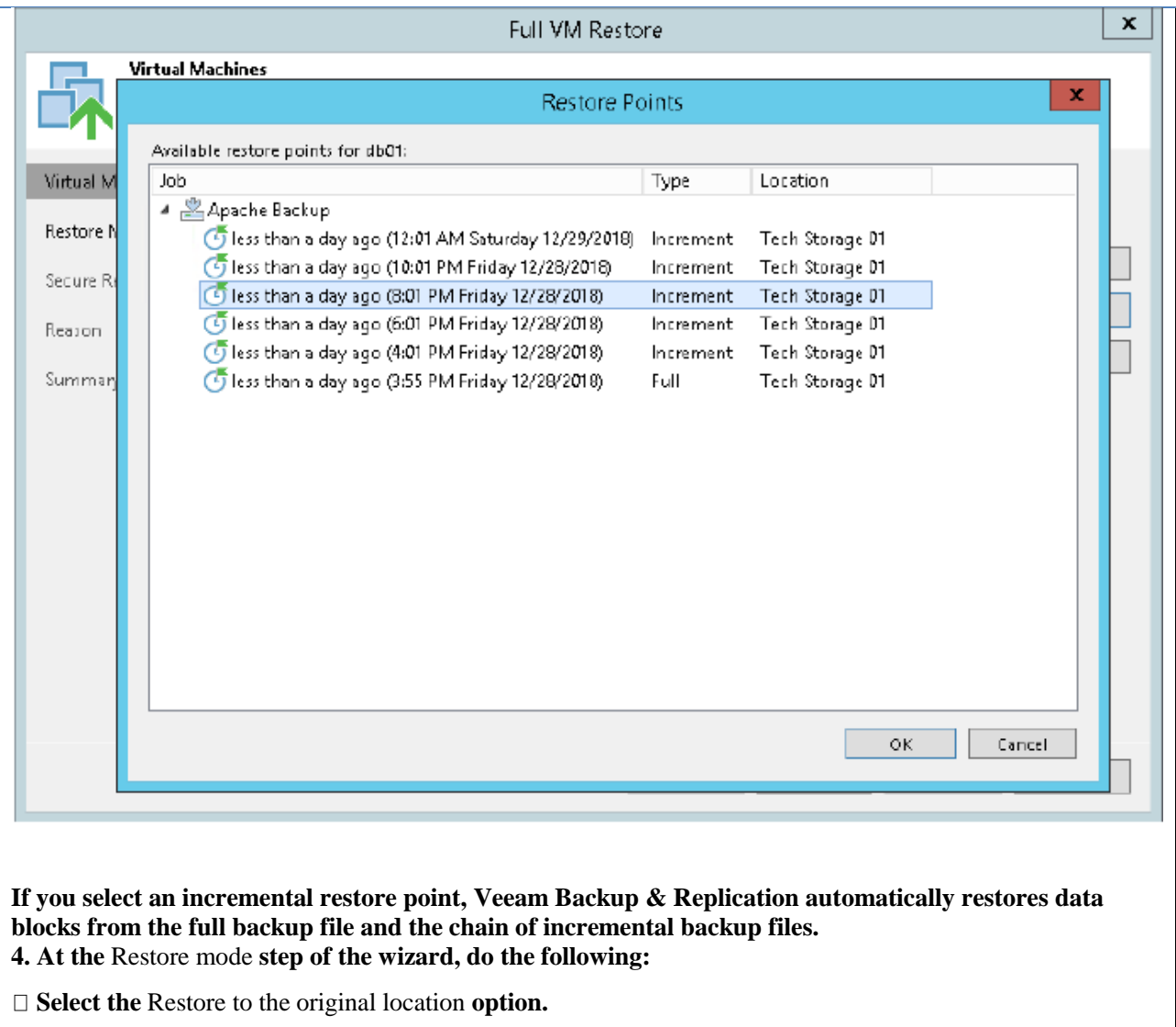

**Select the** Quick rollback **check box.** 

# **Demo IT-Wiederanlaufplan** *Restore VM*

#### **Stand: 15.10.2021**

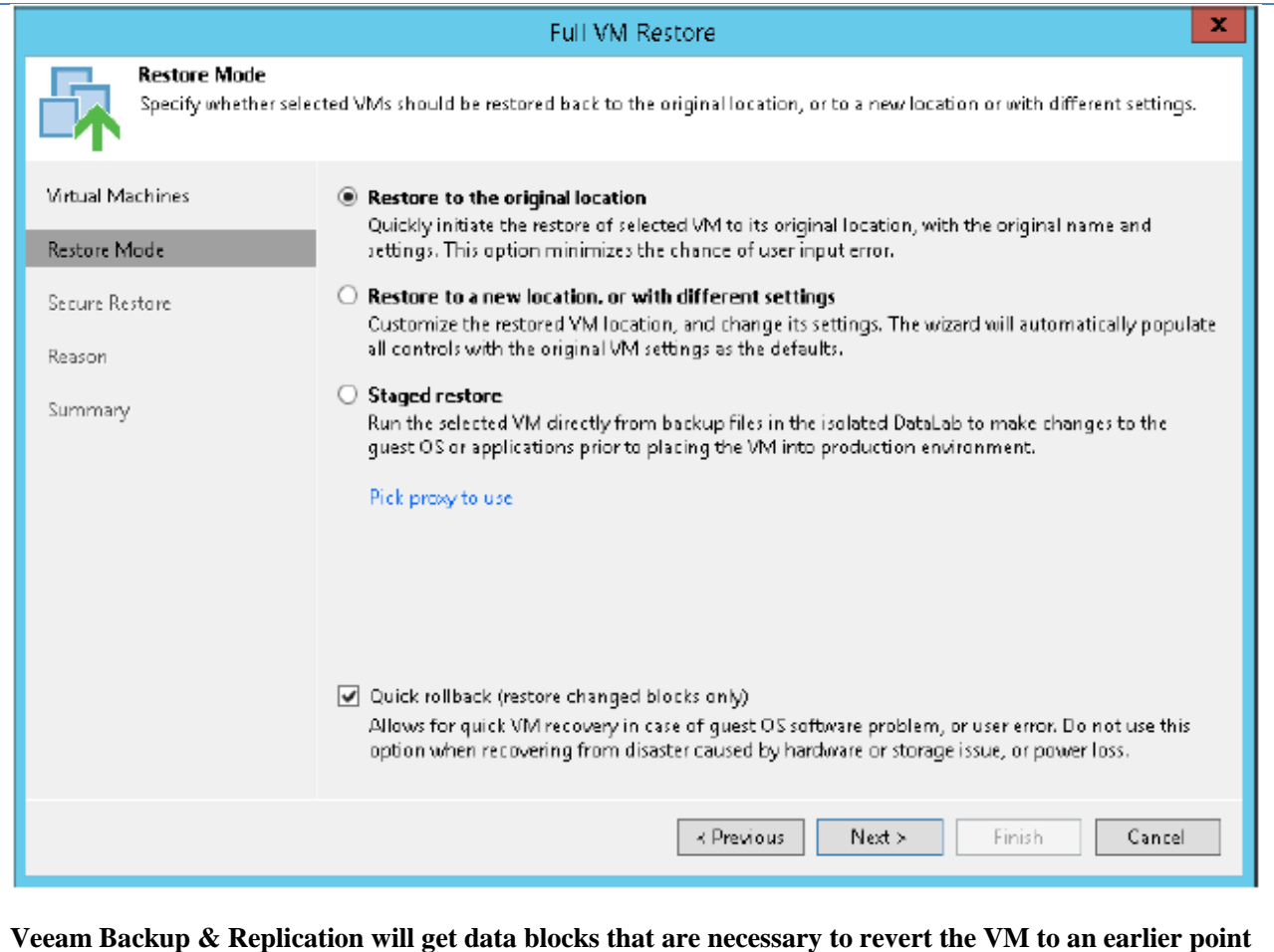

**Veeam Backup & Replication will get data blocks that are necessary to revert the VM to an earlier point in time and will restore only these data blocks from the backup. Quick rollback significantly reduces the restore time.** 

**5. At the** Secure Restore **step of the wizard, enable scanning of the machine or leave the default settings.** 

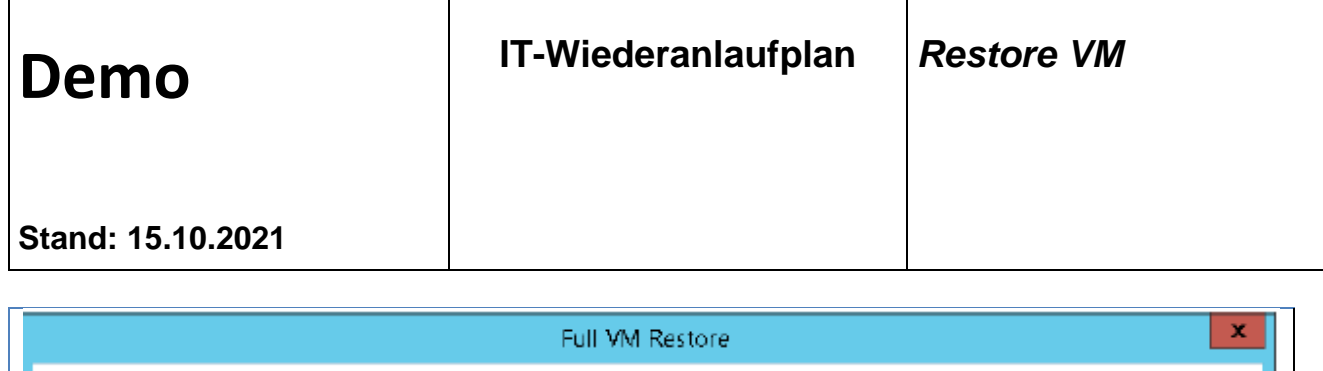

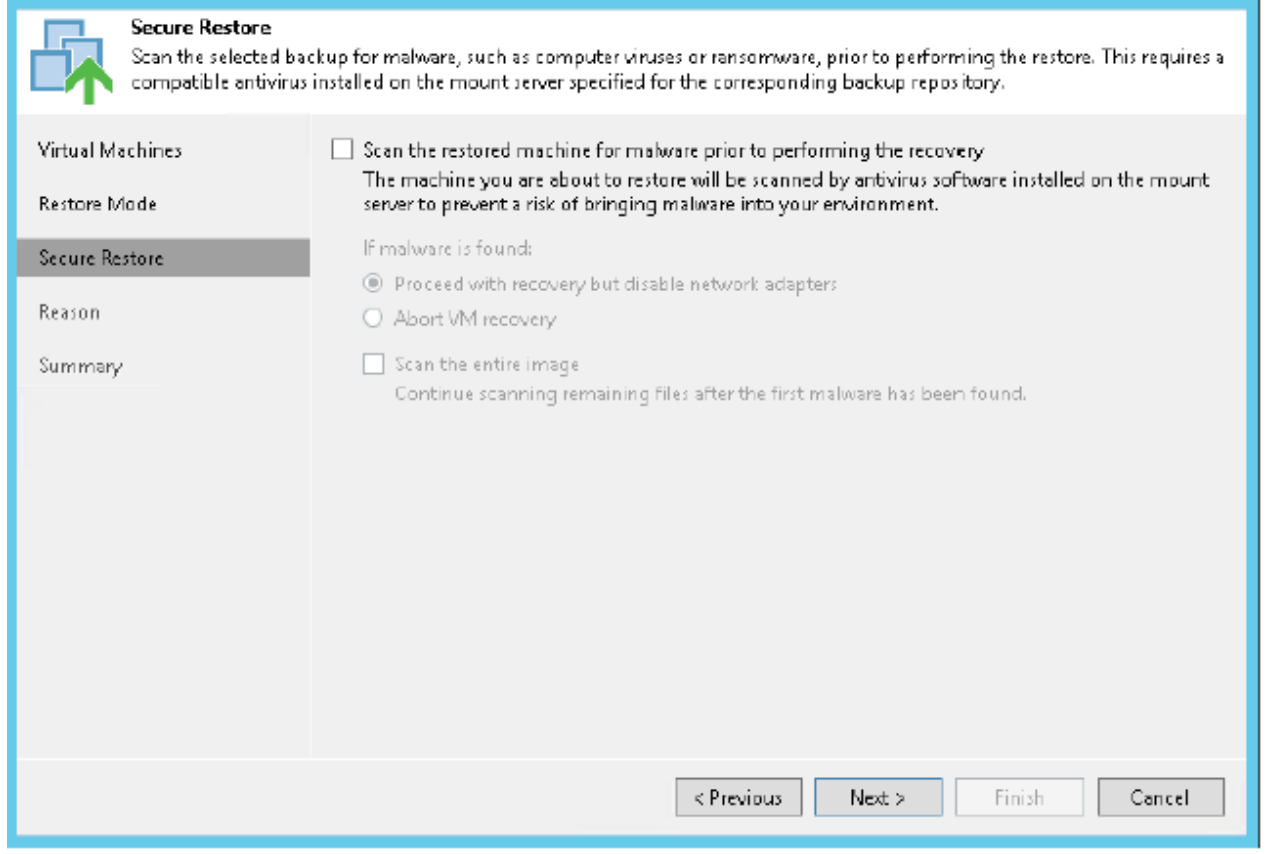

**If secure restore is enabled, Veeam Backup & Replicationuses antivirus software to scan machine data before restoring the machine to the production environment. For details, see Secure Restore in the Veeam Backup & Replication User Guide.** 

**6. At the** Reason **step of the wizard, specify the reason for restoring the VM.** 

**7. At the** Summary **step of the wizard, select the** Power on VM after restoring **check box and click** Finish**.** 

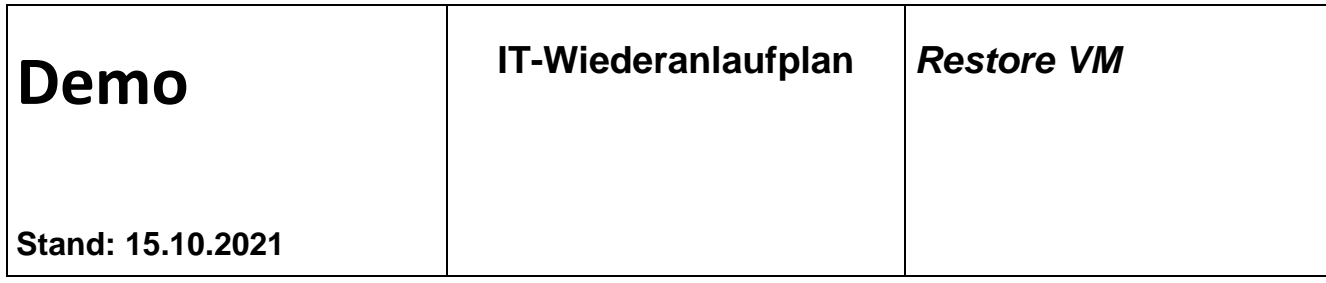

## **Freigabe**

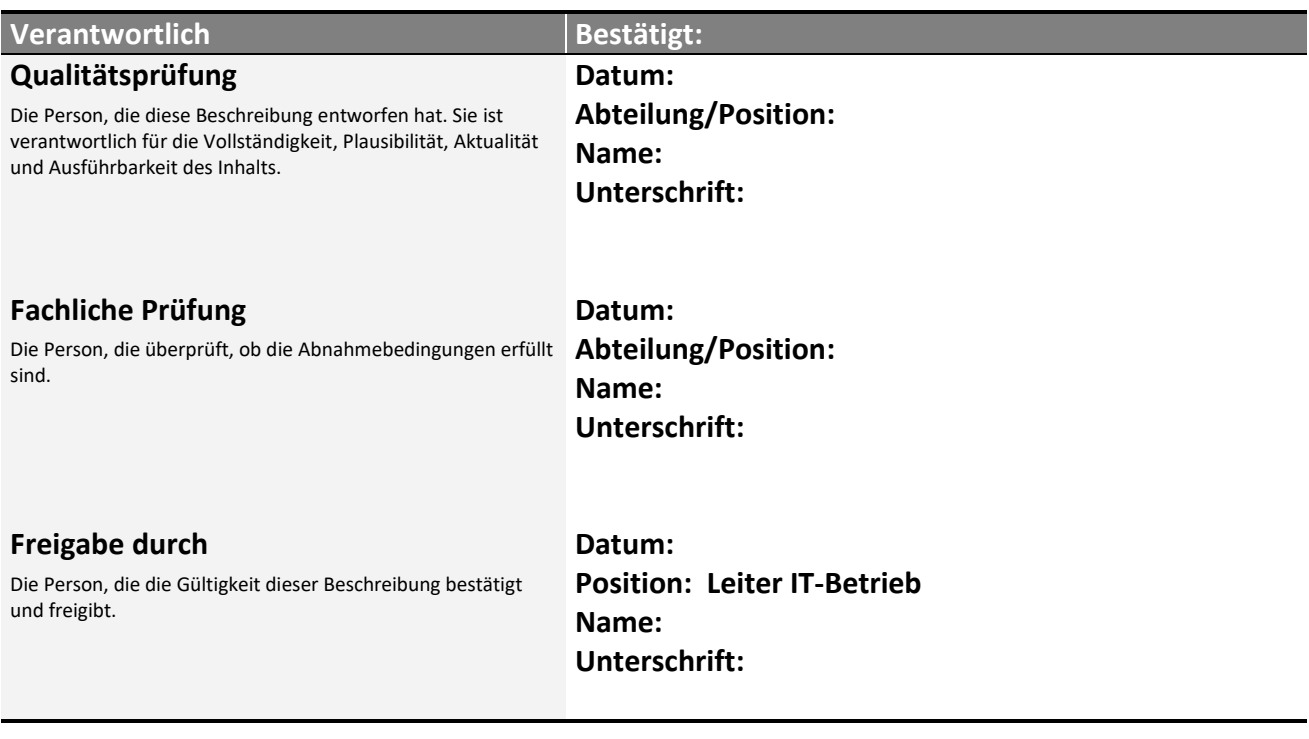